## DWR-116

## Vodafone - 3G/4G Settings

Open an Internet Browser and in the address bar, type in [http://192.168.0.1](http://192.168.0.1/)

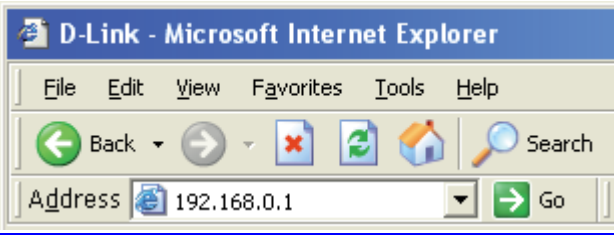

The default username is admin and the password is left blank.

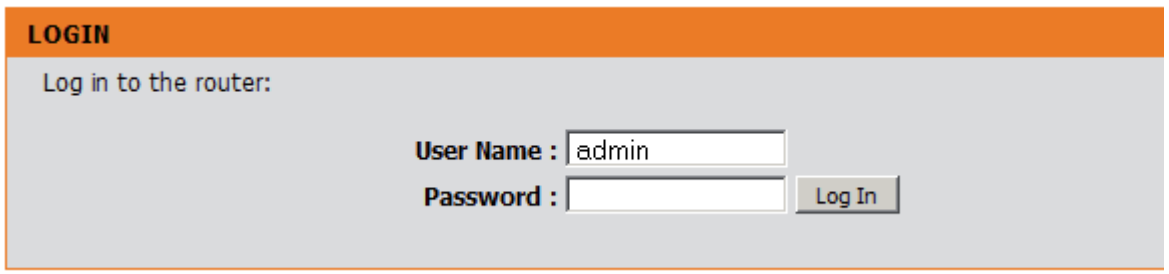

## Select [Manual Internet Connection Setup] under [SETUP] > [INTERNET]

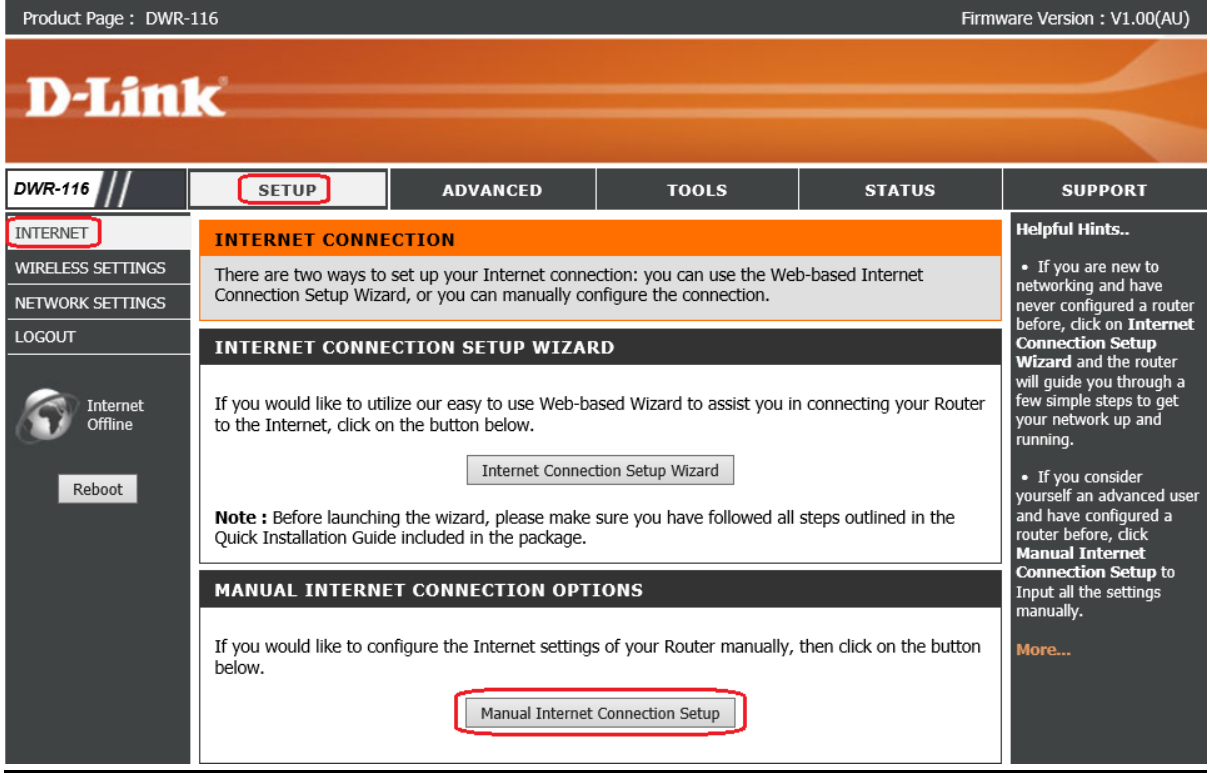

-Select [ 4G LTE /3G] under INTERNET CONNECTION TYPE

-Leave both Username and Password blank (nothing) unless specified by your 3G/4G Provider

- -Dialed Number enter [ \*99# ]
- -Authentication select [ Auto ]
- -APN is [ **live.vodafone.com** ]
- -Reconnect Mode select [ Auto ]
- -Keep Alive choose [ Use Ping ]
- -Ping IP Address type in [8.8.8.8]

Click on [Save Settings] button to apply the changes.

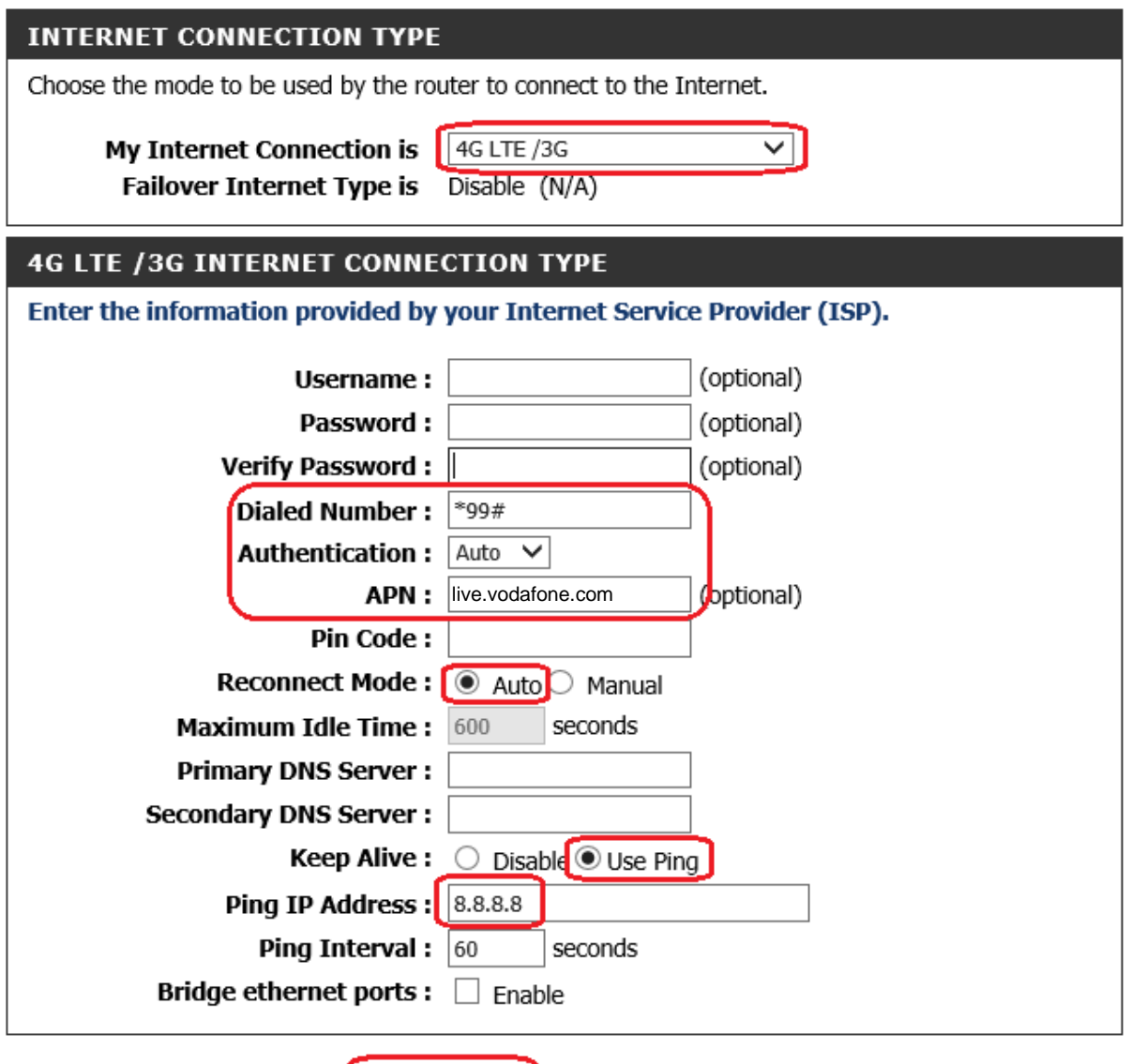

Save Settings Don't Save Settings